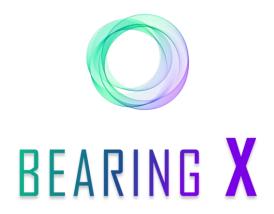

# NEVER BEFORE HAS TRADING OF BEARINGS BEEN EASIER

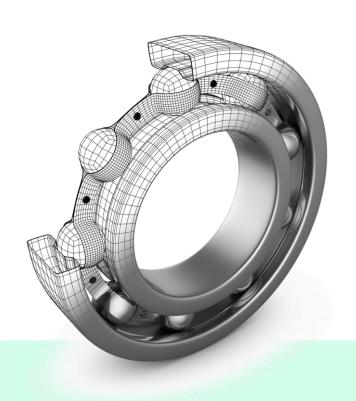

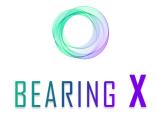

#### Important notes

#### Trading hours:

BEARING X is online from **Monday to Friday, from Gam to Gpm** (Central European Time). If you access BEARING X outside these hours, you will get one of the following error messages: "503 Service Unavailable" or "Can't find server".

#### **Placing Orders:**

- In order to ensure that orders are always up to date, all orders placed are deleted after 6pm (Central European Time) on each trading day.
- During a trading day it is possible to delete orders manually.
- IMPORTANT: If you upload your orders twice on the same trading day, it will cause orders to appear twice in the marketplace. The orders will not be overwritten.

#### **Positive Trading:**

- In order to ensure that an active and positive trading at BEARING X takes place, each participant should
  upload at least 1000 orders per day. For this purpose a CSV file can be used. You will find a
  description of how to use the CSV file in this User Guide on page 5 step 3.
- In order to avoid double sales, we recommend to keep a buffer of at least 20% of the individual item stocks and do not offer them at BEARING X.

#### Personal Access:

Each participant has a personal BEARING X access. It is linked to the IP address and thus to the computer network of the respective company. This means that it is **only possible** for you as a user to **use BEARING X within your own computer network**.

#### Contact:

If you have any **questions**, we are at your disposal from **Monday to Friday, from 8:30am to 4:30pm** (Central European Time). You can reach us under the following contact details:

E-mail: bearingx.io@gmail.com Phone: +49 (0) 421 336 28 44

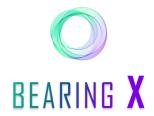

## How can I buy or sell bearings via the marketplace?

- 1. Right under the BEARING X logo you can choose between "Buy" and "Sell".
- 2. Depending on whether you selected "Buy" or "Sell", you will see either Buy-Orders or Sell-Orders under "Marketplace".

**Info**: Orders are **binding offers** to buy or sell for a specific type of bearing. An order can be placed at a certain unit price, e.g. 100 units of article 6206 2RS.

- 3. Using the search bar at the top you can search for the desired item description and brand. You can also choose whether a specific suffix should be included or excluded in the article description.
- 4. Using the "Quantity" field on the left above the marketplace results you can enter the desired quantity of the item you are looking for.

**Info:** The "Quantity" field is always preset to 10. Please always remember to adjust the quantity before buying or selling.

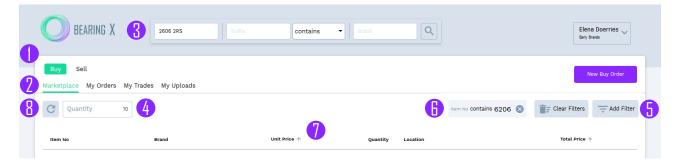

- 5. You can also use "Add Filter" on the right above the marketplace results to search for the desired item name and brand. You can also specify the desired price range and countries. With "Clear Filters" you can delete all filters simultaneously.
- 6. As soon as a filter is activated, the filter value appears as a field to the left of the "Add Filter" button, which can be deactivated again by clicking on the small grey cross to the right of the field.
- 7. In order to sort the results, you have to click on the heading of the corresponding column. With the first click the results will be sorted in ascending order, with the second click in descending order and with the third click you can deactivate the sorting.
- 8. If you have been on the "Marketplace" for a long time and want to update the results, you can click on the "Refresh" button.

**Info:** The sorting function is also available for you under "My Orders" and under "My Trades". Please note that you cannot sort by "Total Price" under "My Trades".

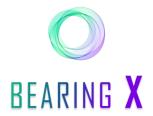

## How can I buy or sell bearings via the marketplace?

- 9. Once you have decided on an order from the marketplace, click on the "Buy" or "Sell" button to the right of the corresponding order.
- 10. When you click on it, a summary of information about the selected order appears, which you should check before buying or selling the goods.
- 11. At the bottom of the window you confirm the purchase or sale with the "Confirm Trade" button.

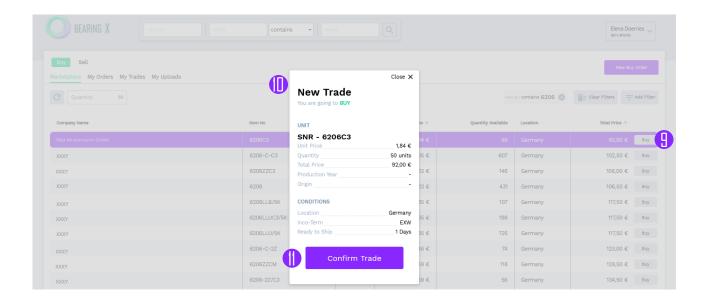

12. A "Trade File" will then automatically appear with information on the seller or buyer of the goods, including his account details and a summary of the executed order.

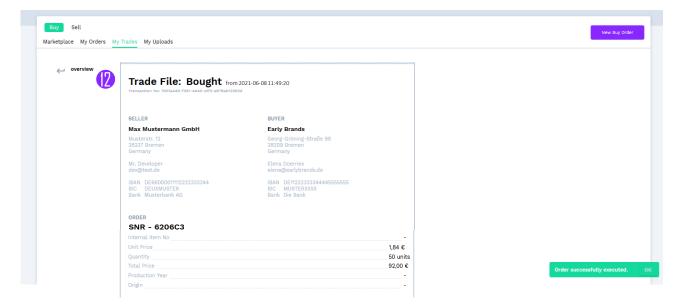

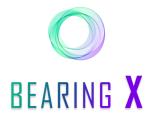

## How can I buy or sell bearings via the marketplace?

- 13. The contact person listed in the "Trade File" will be informed about the trade by an automatic email notification. In order to agree on the details of the shipment of the goods or the payment methods, you should contact your trade partner.
- 14. Via your browser you have the possibility to print the Trade File and store it for you.
- 15. You can also zoom into the application via your browser.

**Info:** If your browser is set to 100% zoom, you may not be able to see the application completely on screen. To change this, you should adjust the zoom setting in your browser (e.g. as shown in point 15).

16. The "overview" button takes you to the overview of all your trades under "My Trades".

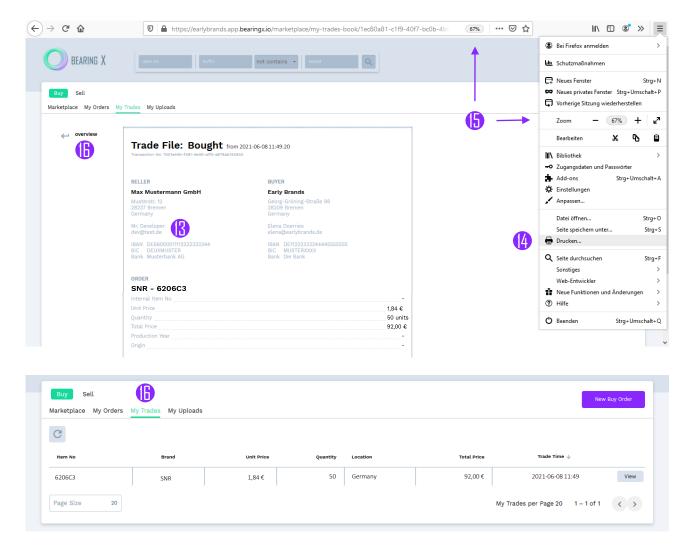

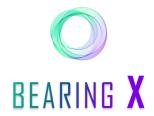

## How can I place an order?

- 1. On the right side above the "Add Filter" menu is the "New Buy Order" button (if you are in "Buy") or the "New Sell Order" button (if you are in "Sell").
- 2. With a click on the button a field appears where you can choose whether you enter your order manually or want to enter several orders in one CSV file.

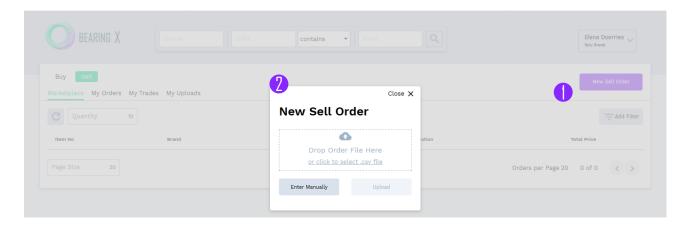

- 3. List of orders: The CSV file can be uploaded via the "Upload" button. In the CSV file you have to enter the following parameters:
  - Column A: S for sell OR B for buy
  - Column B: Number of units to be sold or bought
  - Column C: Price per piece (IMPORTANT! Decimal numbers are separated by a comma)
  - Column D: Minimum purchase quantity
  - Column E: Article description (Type)
  - Column F: Brand
  - Column G: Country of your location
  - Column H (optional): Production year of the article
  - Column I (optional): Country of manufacture of the article
  - Column J (optional): Internal article number of own company
  - Column K (optional): Definition of a fixed price (further information on p. xx)

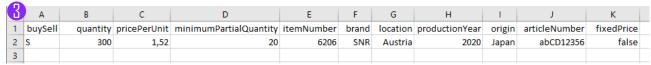

**Info:** All orders are displayed in EUR.

**Info:** Never upload the entire stock of an article on BEARING X if you offer this article on other sales channels. This way you avoid double sales.

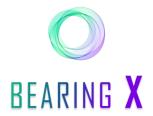

## How can I place an order?

4. Once the CSV file is completed, you can select the appropriate folder and file via "Open".

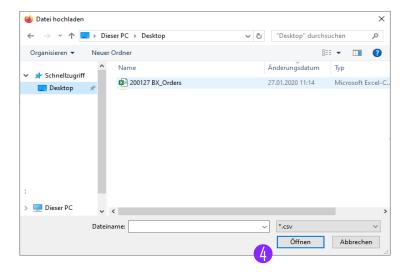

5. Use the "Upload" button to load the CSV file.

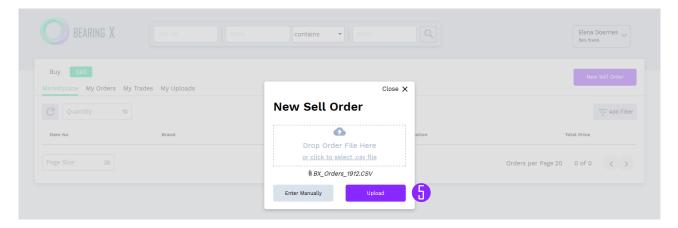

6. Under "My Uploads" you can track the uploading progress.

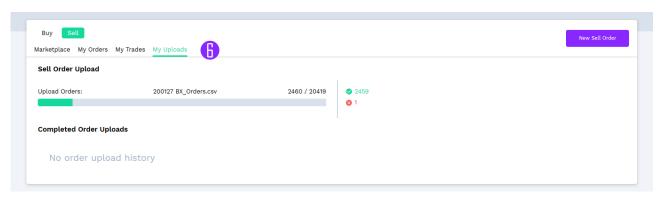

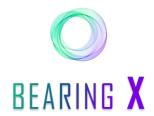

## How can I place an order?

**Info:** It is possible to upload more than one CSV file at once, but this will not increase the overall speed of the upload process.

7. If an error occurs during upload and some of your orders with incorrect information are not uploaded, you will be able to view these orders. To do so, you have to click on the red cross next to the corresponding CSV File under "My Uploads". With the click a window appears, in which the corresponding rows with the wrong value are displayed.

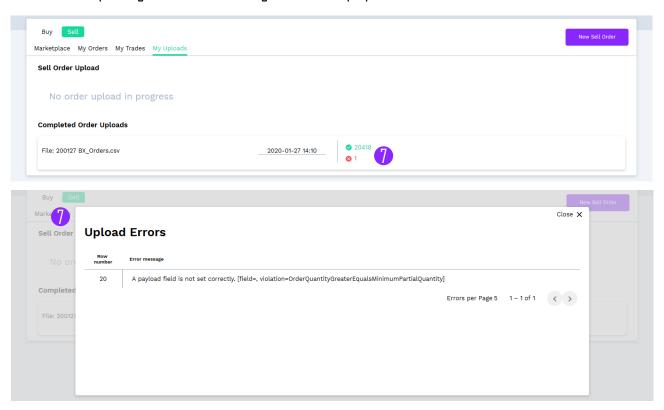

Info: Please note that every day at 6pm (Central European Time) all your orders will be deleted.

8. You will find all your uploaded orders under "My Orders". Just like in "Marketplace" and "My Trades" the orders are separated into Sell and Buy. Your buy orders can be found under "Buy" and your sell orders under "Sell".

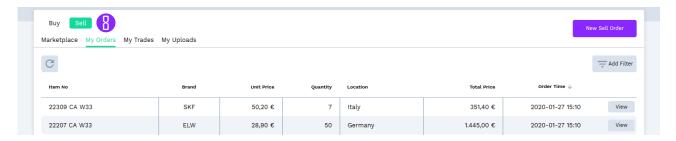

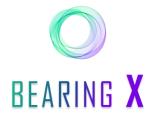

## How can I place an order?

- **9. Single Order:** With a click on the "Enter Manually" button a form is opened in which you can enter required information about the order.
- 10. If all information in the summary is entered correctly, you can place the order on the marketplace using the "Place Order" button.

Info: Please note that only a "I" can be entered for "Ready to Ship".

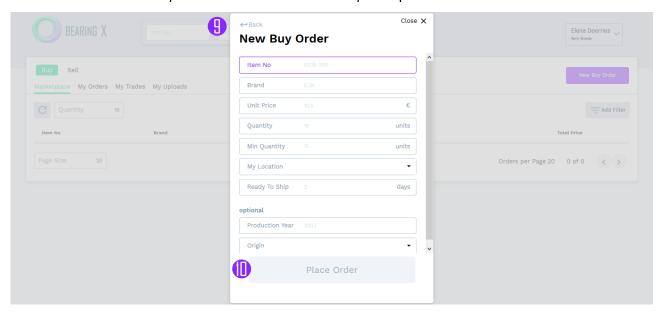

- 11. The order summary will then appear under "My Orders".
- 12. By clicking on the "overview" button you can access the summary of all your orders.
- 13. Via "cancel Order" you can delete your orders.

**Info:** In order to prevent you from executing your own orders, the orders you place are not visible to yourself.

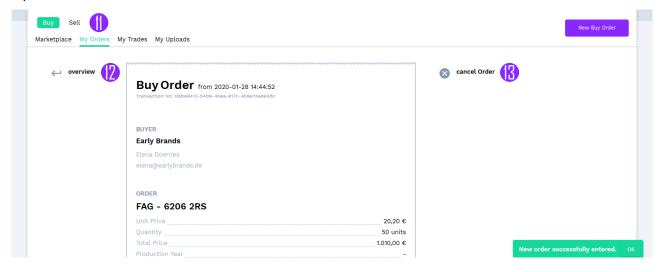

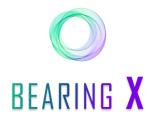

## How can I place an order?

14. With the "Cancel all Orders" button you can delete all your orders. Before the orders are deleted, you confirm once again via an info field that the orders should be deleted.

**Info:** Please note that all orders will be deleted. So the buy and the sell orders. While the orders are being deleted, you cannot upload new orders or manually delete other orders. Depending on the number of deleted orders, this action can take a few minutes.

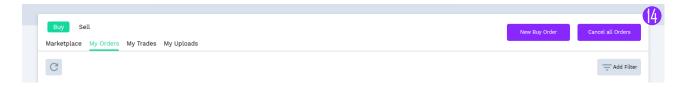

## How do I use the Trading Conditions?

Info: On the one hand, the trading conditions allow you to <u>set individual discounts or surcharges for other companies in the marketplace</u>. On the other hand, you can <u>exclude other companies from trading with your company</u>. As soon as you have placed a company on your blacklist, neither you nor the selected company can see the orders placed and you can no longer trade with each other. Changes made here are only visible to you. Traders who receive a discount or surcharge from you or who have been blacklisted will not be notified.

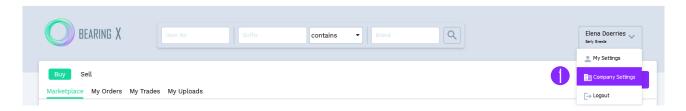

1. The Trading Conditions are available in your "Company Settings".

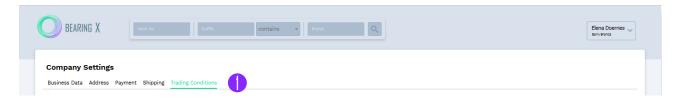

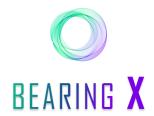

## How do I use the Trading Conditions?

- 2. All participating companies are listed directly under the "Country Filter". In the filter you can select the countries in which the participating companies are located.
- 3. You also have the option of displaying all the companies on the blacklist.

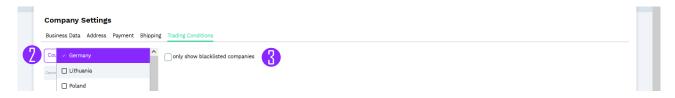

- 4. If you would like to grant a <u>discount</u> to a participating company, enter the desired discount in the "Discount" column. This is always given as a percentage. The discount is automatically applied to the net price you entered in your CSV list in column C "Unit Price". The prices including the given discount will be calculated automatically and the participating distributor to whom the discount has been given will only see the discounted prices for your orders. He does not see the original price.
- 5. If you want to add a <u>surcharge</u> for a participating trader, enter the desired surcharge in the "Surcharge" column. All other factors are equal to the "Discount" described in point 4.

**Info:** It is not possible to enter a discount and a surcharge at the same time. As soon as you have made an entry in one of the two columns, the other column is greyed out.

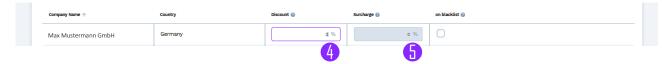

6. If desired, you have the option of deactivating the discount or surcharge for certain items from your CSV list. You can do this by entering the value "true" in the optional column K "fixedPrice" in your imported CSV list for the selected articles. This means that the "pricePerUnit" you have determined applies regardless of which individual discounts or surcharges you have set. This way you can offer your trading partners special prices for selected items and keep the selected discount or surcharge for all other items.

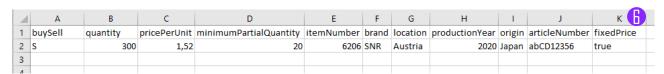

**Info:** If the column K remains empty or the value "false" is entered, then the individual discount or surcharge set per distributor will apply to the corresponding articles.

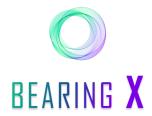

## How do I use the Trading Conditions?

- 7. To put a company on the <u>blacklist</u>, you have to check the "on blacklist" column in the row with the corresponding company.
- 8. To save all changes in the Trading Conditions, click on "Save".

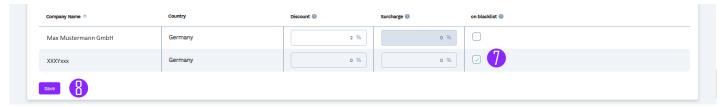

9. The changes are displayed before saving. Under the columns "Discount" and "Surcharge" the old and the new values are displayed. The column "on blacklist" also shows which companies have been added or removed. To finally save the changes you have made, please click on "Save".

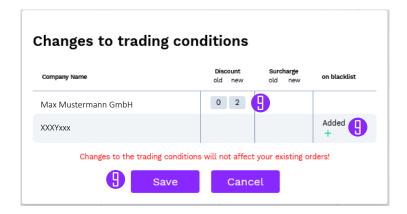

**Info:** The changes made apply immediately to all new orders placed by your company. If you have placed orders before changing the trading conditions, they will remain unaffected by the changes until the end of the trading day. To avoid this, you can delete all your previously placed orders (click on "Cancel all Orders" under "My Uploads") and place them again after adjusting the trading conditions.

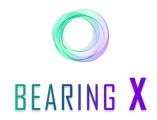

#### FAQ

#### What are orders?

Orders are **binding offers** to buy or sell for a specific type of bearing. An order can be placed at a specific unit price, e.g. 100 units of article 6206 2RS.

#### Why is my order not displayed in the marketplace?

- To prevent you from executing your own orders, the orders you have placed are not visible to you.
- It is possible that a partial quantity of one of your orders is bought or sold and the quantity falls below the minimum quantity you have specified. Then this order will also no longer be displayed in the marketplace.

#### Why do I not see parts of the application on my screen?

If parts of your application are not visible on the screen, it may be necessary to adjust the zoom setting of your browser. You can adjust this directly via your browser settings. Page 4, point 15 of this guide describes how to adjust the setting with the browser Mozilla Firefox.

## I get an error message when uploading my orders as CSV file. What could be the reason?

- Check that you have filled in all the required fields. Column H (Year of production) and column I (Country of production) are optional.
- Check that the decimal numbers of your prices are separated by a comma and not by a dot.
- Check that the minimum purchase quantity does not exceed the number of pieces offered.

## I was not at the PC for a few minutes and now the application does not work anymore, and I get error messages. Why?

If you have not been active in the application for 1 hour, you have to log in to BEARING X again.

## Why can't I see my orders from yesterday?

Every day at 6:00pm (Central European Time) all your orders are going to be deleted.

## I accidentally executed a trade for a product I do not own or need?

Please contact the trading partner specified in the trade file immediately so that you can quickly solve the problem together.